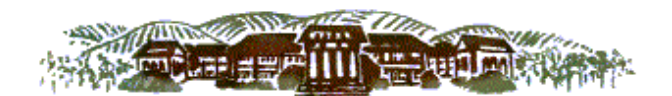

UNIFIED SCHOOL DIS TECHNOLOGY DEPARTMENT 1610 Lincoln Ave, Napa, CA 94558 707-253-3829

# **School Dude Quick Step Guide for IT Requesters**

1) Open your Internet Browser (Internet Explorer, Firefox, etc). Type the following into the web address bar: [www.myschoolbuilding.com.](http://www.myschoolbuilding.com/) Enter the account number 275578514 then click on Submit Organization. Or you can use the following link to access the login page:

## [http://www.myschoolbuilding.com/myschoolbuilding/itdgateway.](http://www.myschoolbuilding.com/myschoolbuilding/itdgateway.asp?acctnum=275578514) [asp?acctnum=275578514](http://www.myschoolbuilding.com/myschoolbuilding/itdgateway.asp?acctnum=275578514)

• **If you have been to this website before and have entered an IT request into the system, you are already registered as a user. You just need to enter your email address at this time then proceed to step # 4.**

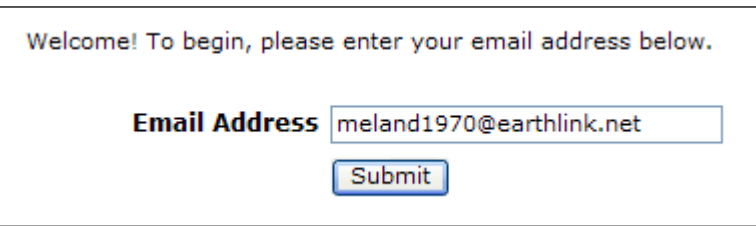

2) On the next screen, you will be prompted to enter your email address click submit, enter your last name then click submit again.

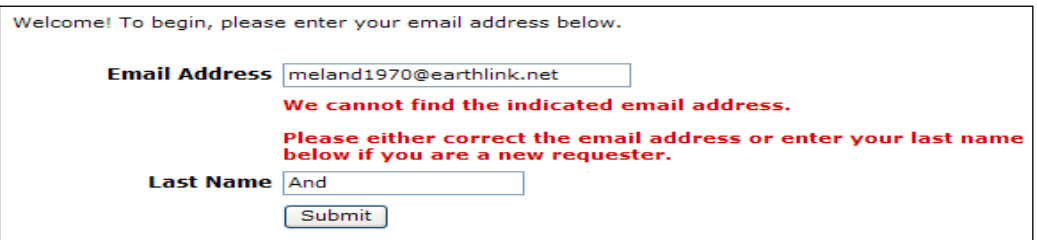

- 3) Enter your  $1<sup>st</sup>$  name then click submit (phone number, pager, etc. are optional)
	- **HELPFUL INFORMATION: To create a shortcut to your desktop, find a blank area on this screen and right click on your mouse. Click on Create Shortcut. This will add an icon to your desktop. You can double click on this the next time you want to sign in.**

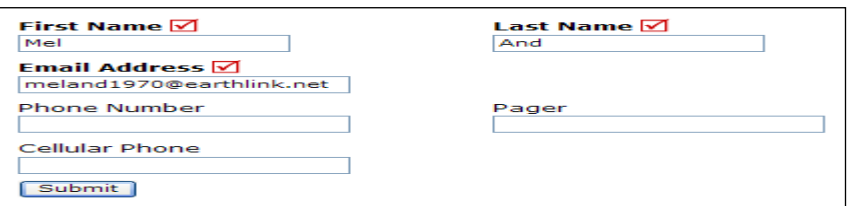

4) Click on the **IT Request** tab to enter your request

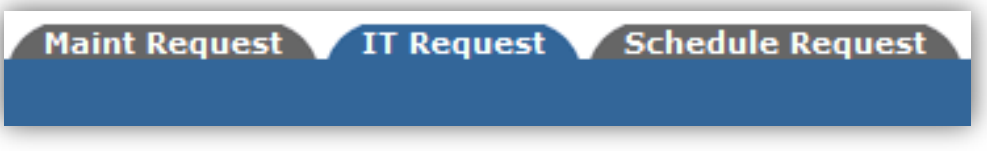

#### Step 1:

This will be filled in with your information from when you initially registered yourself as a requester.

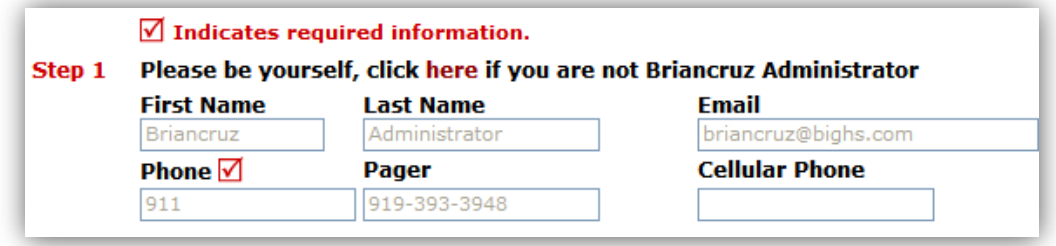

### Step 2:

Click on the drop down arrow and highlight a **Location** that you want the work to be done at. Follow the same steps for **Building** and **Area** (\*if selections are available). Make sure to **type** in your area description and/or Room #.

### Step 3:

Select the "Problem Type" that best describes your request/issue.

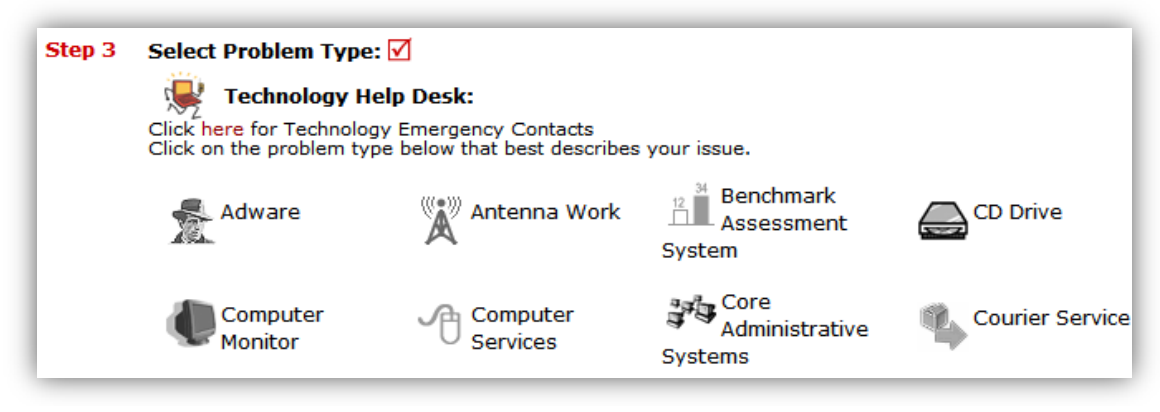

#### Step 4:

Enter a description of the problem.

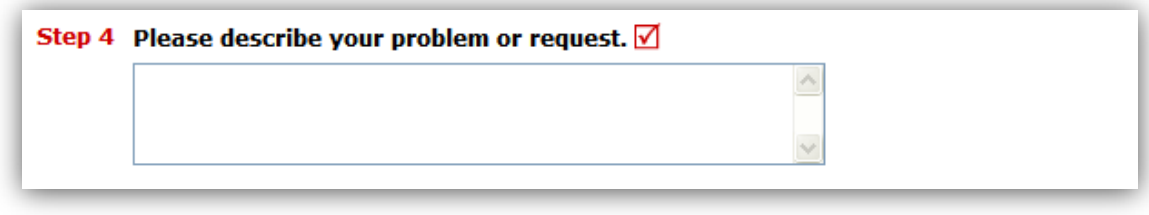

- Note: Depending on how the account was setup, the remaining steps may vary. All fields with a red check box are considered as required fields. If a required field is skipped, the system will not allow you to submit the request.
- Type in the submittal password of: **nvusd**
- Click submit

To view the requests that you have submitted, go to the **My Request** Tab. You can access the "My Requests" section at anytime. On this screen you will see up-to-date information on your requests including the status, incident number and action taken notes. You can search for any incident request by typing in a key word in the **Search** box and clicking on **GO.** This will pull up any of your requests with that word in it.

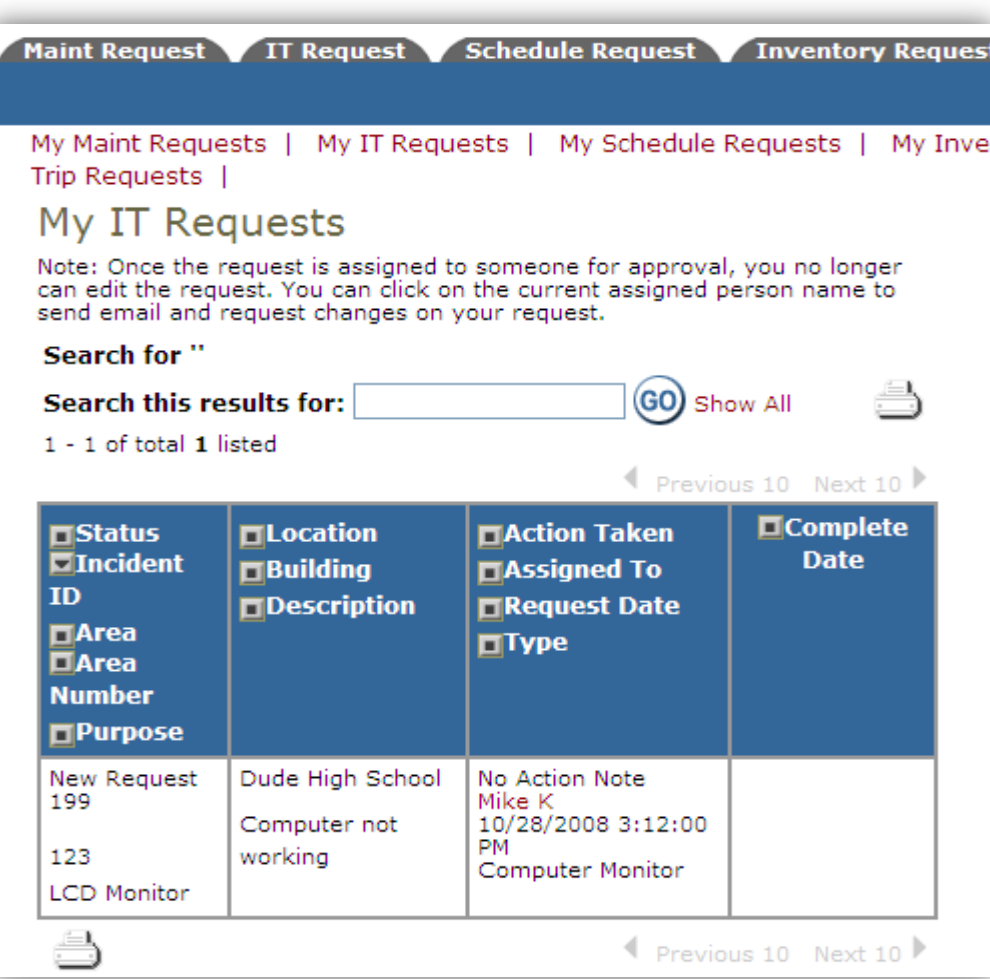